#### **DIPLOMADO DE PROFUNDIZACION CISCO CCNP**

#### **SOLUCIÓN DE DOS ESCENARIOS PRESENTES EN ENTORNOS CORPORATIVOS BAJO EL USO DE TECNOLOGIA CISCO**

JUAN CARLOS IDARRAGA MARQUEZ

#### **UNIVERSIDAD NACIONAL ABIERTA Y A DISTANCIA – UNAD**

**ESCUELA DE CIENCIAS BASICAS, TECNOLOGIA E INGENIERIA - ECBTI INGENIERIA DE TELECOMUNICACIONES** 

**MEDELLIN - ANTIOQUIA 2021**

DIPLOMADO DE PROFUNDIZACION CISCO CCNP SOLUCIÓN DE DOS ESCENARIOS PRESENTES EN ENTORNOS CORPORATIVOS BAJO EL USO DE TECNOLOGIA CISCO

#### JUAN CARLOS IDARRAGA MARQUEZ

# Diplomado de opción de grado presentado para optar el título de INGENIERO DE TELECOMUNICACIONES

## ENTREGADO A: GERARDO GRANADOS ACUÑA

# UNIVERSIDAD NACIONAL ABIERTA Y A DISTANCIA FACULTAD INGENIERÍA DE TELECOMUNICACIONES 2021

NOTA DE ACEPTACIÓN

Firma del presidente del Jurado

Firma del Jurado

Firma del Jurado

Bogotá D.C, 14 agosto de 2021

## **AGRADECIMIENTOS**

Luego de un periodo académico de muchos esfuerzos y aprendizajes, el día de hoy en el que presento estos agradecimientos para culminar de forma satisfactoria mi trabajo de grado. Ha sido una etapa de aprendizaje no solo en el campo académico sino también a nivel persona, por tal motivo quiero agradecer a toda mi familia, quienes me han brindado todo su apoyo emocional, afectivo y motivacional para culminar con éxito esta etapa académica.

Además, me gustaría agradecer a mis profesores, directores y tutores, los cuales me han ofrecido las herramientas necesarias para completar mi proyecto, con su dedicación, paciencia y de esta forma hacer de mí una persona mejor a la que inició los estudios en la Universidad Nacional Abierta y a Distancia.

# **TABLA DE CONTENIDO**

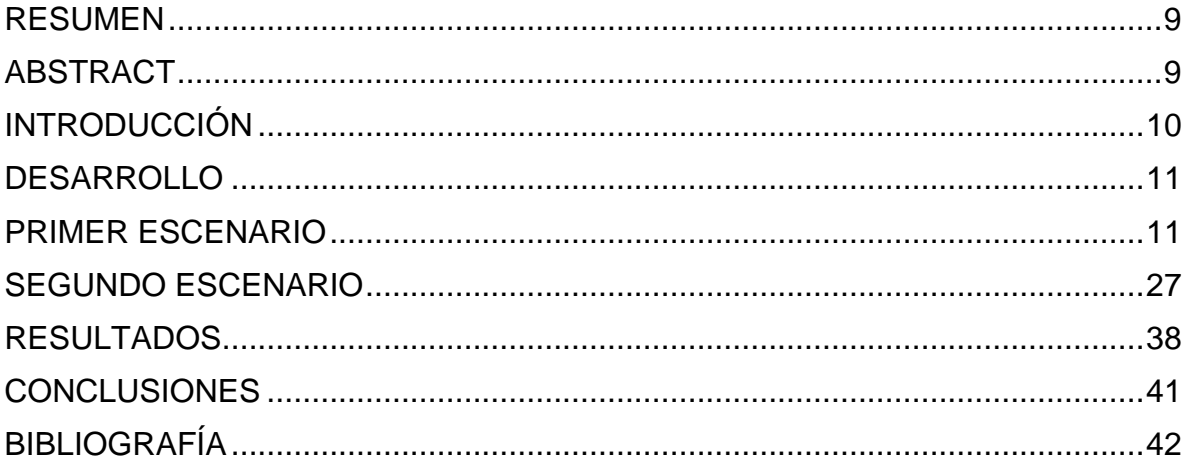

## **LISTA DE TABLAS**

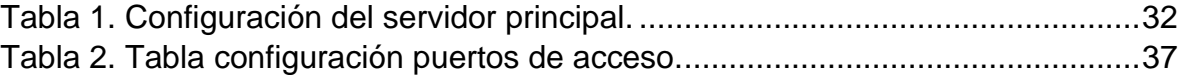

# **LISTA DE ILUSTRACIONES**

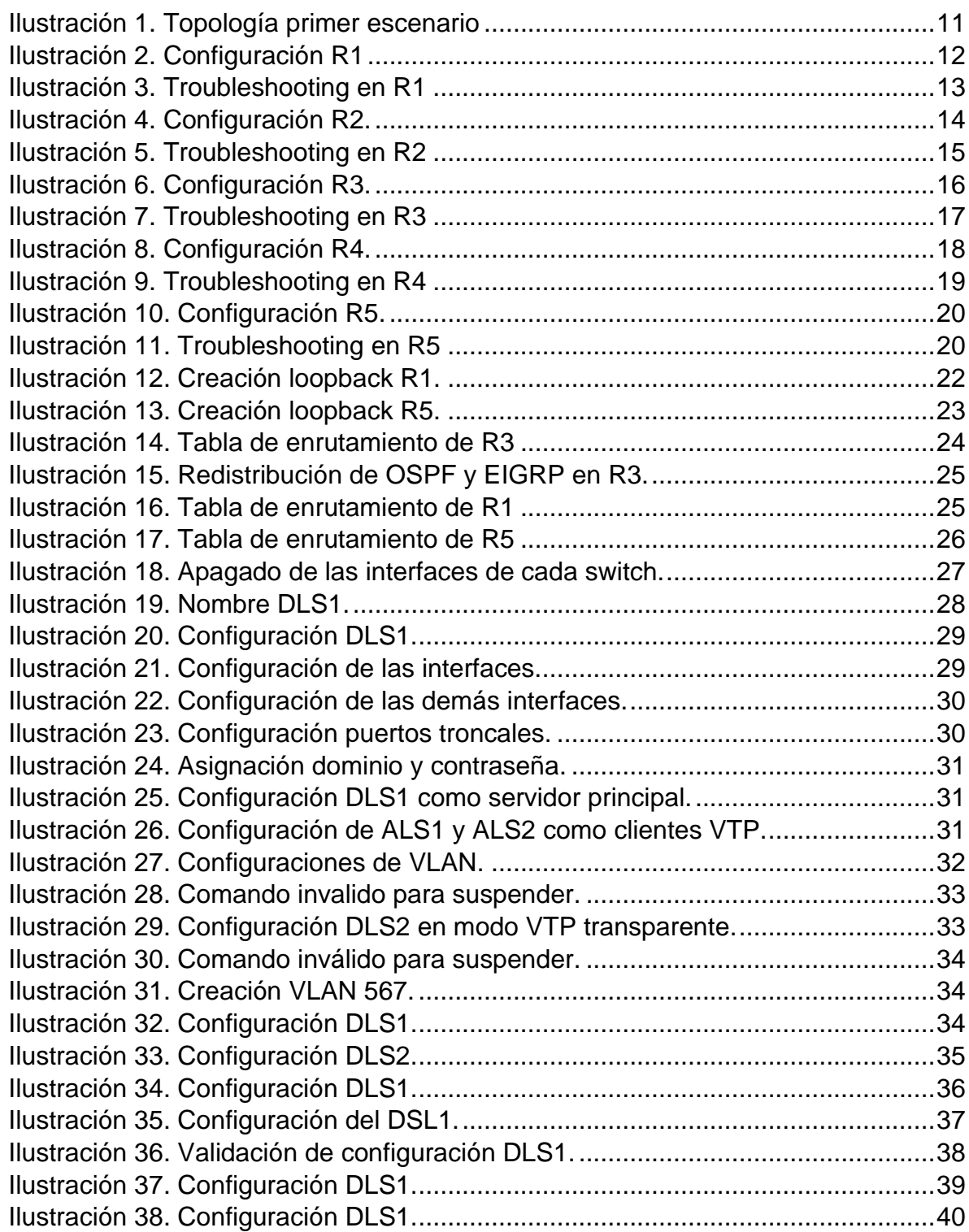

#### **GLOSARIO**

- **Cisco Packet Tracer:** Es un simulador de redes que ofrece un entorno interactivo eficaz para aprender conceptos y protocolos de redes.
- **EIGRP:** Es un protocolo de red que permite a los enrutadores intercambiar información de manera más eficiente que con la red anterior.
- **OSPF:** Protocolo de router usado para encontrar la mejor trayectoria para los paquetes a medida que pasan a través de un conjunto de redes conectadas.
- **VLAN:** Es un método para crear redes lógicas independientes dentro de una red física.

#### **RESUMEN**

<span id="page-8-0"></span>En el siguiente informe se encuentra la aplicación de dos escenarios los cuales son solucionados con los conocimientos adquiridos durante el desarrollo del curso diplomado de profundización en Cisco, por lo cual esta implementación involucra entornos reales correspondientes a las configuraciones de diferentes dispositivos de redes basados en los diferentes lineamientos de direccionamiento, donde se usa tanto las familias de OSPF, los protocolos lookback y las configuraciones de protocolos EIGRP, correspondiente al primer escenario, mientras que el segundo usa protocolos VTP correspondientes a las redes VLAN para aprovechar por completo la red y así se realizan las configuraciones adecuadas para el funcionamiento de los dispositivos y la seguridad de los datos.

Palabras clave: CCNP, OSPF, Protocolo, VLAN.

## **ABSTRACT**

<span id="page-8-1"></span>In the following report is the application of two scenarios which are solved with the knowledge acquired during the development of the diploma course of deepening in Cisco, so this implementation involves real environments corresponding to the configurations of different network devices based on different addressing guidelines, where both OSPF families, lookback protocols and EIGRP protocol configurations are used, corresponding to the first scenario, while the second uses VTP protocols corresponding to VLAN networks to take full advantage of the network and thus the appropriate configurations are made for the operation of devices and data security.

Keywords— CCNP, OSPF, ProtocoL, VLAN

## **INTRODUCCIÓN**

<span id="page-9-0"></span>El presente trabajo tiene como finalidad aplicar los conocimientos adquiridos a lo largo de los temas de CCNP, donde se tiene como objetivo construir una red con OSPF y EIGRP, y que cada área pueda obtener las rutas de la otra por método de redistribución, además la configuración del escenario dos, donde se emplea una red VLAN configurando los equipos de manera que se establezca una comunicación entre ellos y así lograr una transferencia adecuada de datos.

En el siguiente trabajo se implementará por medio del software Packet Tracer las diferentes configuraciones para establecer comunicación entre los equipos y así validar los conocimientos adquiridos a lo largo del curso.

## **DESARROLLO**

#### <span id="page-10-1"></span><span id="page-10-0"></span>**PRIMER ESCENARIO**

Teniendo en la cuenta la siguiente imagen:

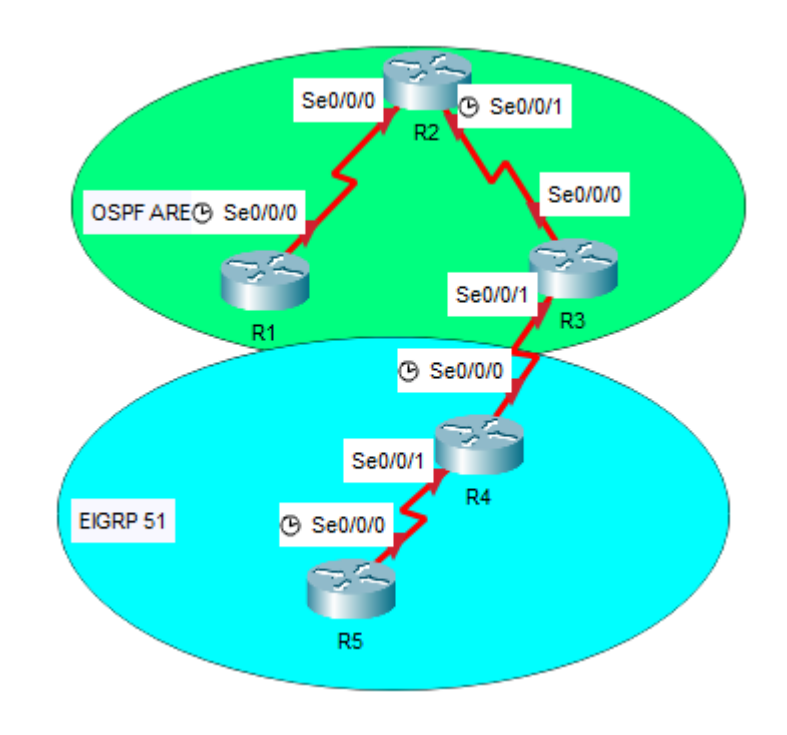

*Ilustración 1. Topología primer escenario*

- <span id="page-10-2"></span>1. Aplique las configuraciones iniciales y los protocolos de enrutamiento para los routers R1, R2, R3, R4 y R5 según el diagrama. No asigne passwords en los routers. Configurar las interfaces con las direcciones que se muestran en la topología de red.
- 2. Cree cuatro nuevas interfaces de Loopback en R1 utilizando la asignación de direcciones 20.1.0.0/22 y configure esas interfaces para participar en el área 150 de OSPF.
- 3. Cree cuatro nuevas interfaces de Loopback en R5 utilizando la asignación de direcciones 180.5.0.0/22 y configure esas interfaces para participar en el Sistema Autónomo EIGRP 51.
- 4. Analice la tabla de enrutamiento de R3 y verifique que R3 está aprendiendo las nuevas interfaces de Loopback mediante el comando *show ip route.*
- 5. Configure R3 para redistribuir las rutas EIGRP en OSPF usando el costo de 80000 y luego redistribuya las rutas OSPF en EIGRP usando un ancho de banda T1 y 20,000 microsegundos de retardo.

6. Verifique en R1 y R5 que las rutas del sistema autónomo opuesto existen en su tabla de enrutamiento mediante el comando *show ip route***.**

#### **Desarrollo**

1. Configuración de los routers R1, R2, R3, R4 y R5:

Router(config)#no ip domain-lookup Router(config)#hostname R1 R1(config)#int s0/0/0 R1(config-if)#ip address 150.20.15.10 255.255.255.0 R1(config-if)#clock rate 64000 R1(config-if)#no shutdown

%LINK-5-CHANGED: Interface Serial0/0/0, changed state to down R1(config-if)# R1(config-if)#router ospf 1

R1(config-router)#network 150.20.15.0 0.0.0.255 area 150

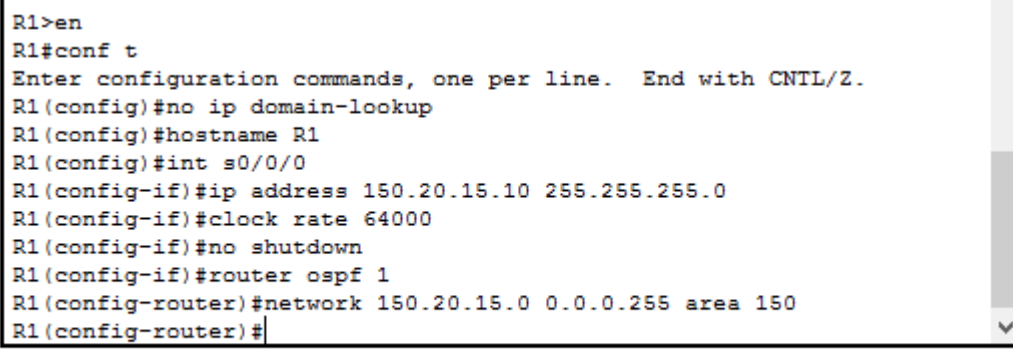

<span id="page-11-0"></span>Ctrl+F6 to exit CLI focus

Paste

Copy

*Ilustración 2. Configuración R1*

IOS Command Line Interface

```
Enter configuration commands, one per line. End with CNTL/Z.
R1(config)#do sh controller se0/0/0
Interface Serial0/0/0
Hardware is PowerQUICC MPC860
DCE V.35, clock rate 64000
idb at 0x81081AC4, driver data structure at 0x81084AC0
SCC Registers:
General [GSMR]=0x2:0x00000000, Protocol-specific [PSMR]=0x8
Events [SCCE]=0x0000, Mask [SCCM]=0x0000, Status [SCCS]=0x00
Transmit on Demand [TODR]=0x0, Data Sync [DSR]=0x7E7E
Interrupt Registers:
Config [CICR]=0x00367F80, Pending [CIPR]=0x0000C000
Mask
      [CIMR]=0x00200000, In-srv [CISR]=0x00000000
Command register [CR]=0x580
Port A [PADIR]=0x1030, [PAPAR]=0xFFFF
       [{\tt PADR}] = 0 \times 0010, \quad [{\tt PADAT}] = 0 \times {\tt CBFF}Port B [PBDIR]=0x09C0F, [PBPAR]=0x0800E
       [PBODR]=0x00000, [PBDAT]=0x3FFFD
Port C [PCDIR]=0x00C, [PCPAR]=0x200
       [PCSO]=0 \times C20, [PCDAT]=0 \times DF2, [PCINT]=0 \times 00FReceive Ring
        rmd (68012830): status 9000 length 60C address 3B6DAC4
        rmd (68012838): status B000 length 60C address 3B6D444
Transmit Ring
 --More--
                                                                      Paste
                                                          Copy
```
Ctrl+F6 to exit CLI focus

*Ilustración 3. Troubleshooting en R1*

<span id="page-12-0"></span>Se logra observar que el dispositivo es del DCE.

Router(config)#no ip domain-lookup Router(config)#hostname R2 R2(config)#int s0/0/0 R2(config-if)#ip address 150.20.15.20 255.255.255.0 R2(config-if)#no shutdown

R2(config-if)# %LINK-5-CHANGED: Interface Serial0/0/0, changed state to up

R2(config-if)#int s0/0/1 %LINEPROTO-5-UPDOWN: Line protocol on Interface Serial0/0/0, changed state to up

R2(config-if)#ip address 150.20.20.10 255.255.255.0 R2(config-if)#clock rate 64000 R2(config-if)#no shutdown

%LINK-5-CHANGED: Interface Serial0/0/1, changed state to down

R2(config-if)#exit R2(config)#router ospf 1 R2(config-router)#network 150.20.15.0 0.0.0.255 area 150 R2(config-router)# 00:09:56: %OSPF-5-ADJCHG: Process 1, Nbr 150.20.15.10 on Serial0/0/0 from LOADING to FULL, Loading Done

R2(config-router)#network 150.20.20.0 0.0.0.255 area 150

```
R2 >en
R2#conf t
Enter configuration commands, one per line. End with CNTL/Z.
R2(config)#no ip domain-lookup
R2 (config)#hostname R2
R2(config)#int s0/0/0
R2(config-if)#ip address 150.20.15.20 255.255.255.0
R2(config-if)#no shutdown
R2(config-if)#int s0/0/1
R2(config-if)#ip address 150.20.20.10 255.255.255.0
R2(config-if)#clock rate 64000
R2(config-if)#no shutdown
R2(config-if)#router ospf 1
R2(config-router)#network 150.20.15.0 0.0.0.255 area 150
R2(config-router)#network 150.20.20.0 0.0.0.255 area 150
R2(config-router)#
```
<span id="page-13-0"></span>Ctrl+F6 to exit CLI focus

Copy Paste

*Ilustración 4. Configuración R2.*

IUS Command Line Interface

```
Enter configuration commands, one per line. End with CNTL/Z.
                                                                         ۸
R2(config)#do sh controller se0/0/0
Interface Serial0/0/0
Hardware is PowerQUICC MPC860
DTE V.35 TX and RX clocks detected
idb at 0x81081AC4, driver data structure at 0x81084AC0
SCC Registers:
General [GSMR]=0x2:0x00000000, Protocol-specific [PSMR]=0x8
Events [SCCE]=0x0000, Mask [SCCM]=0x0000, Status [SCCS]=0x00
Transmit on Demand [TODR]=0x0, Data Sync [DSR]=0x7E7E
Interrupt Registers:
Config [CICR]=0x00367F80, Pending [CIPR]=0x0000C000
Mask
       [CIMR]=0x00200000, In-srv [CISR]=0x00000000
Command register [CR]=0x580
Port A [PADIR]=0x1030, [PAPAR]=0xFFFF
       [PAODR]=0x0010, [PADAT]=0xCBFFPort B [PBDIR]=0x09C0F, [PBPAR]=0x0800E
       [PBODR]=0x00000, [PBDAT]=0x3FFFD
Port C [PCDIR]=0x00C, [PCPAR]=0x200
       [PCSO]=0 \times C20, [PCDAT]=0 \times DF2, [PCINT]=0 \times 00FReceive Ring
        rmd (68012830): status 9000 length 60C address 3B6DAC4
        rmd (68012838): status B000 length 60C address 3B6D444
Transmit Ring
 --More--
                                                       Copy
                                                                   Paste
```
Ctrl+F6 to exit CLI focus

*Ilustración 5. Troubleshooting en R2*

<span id="page-14-0"></span>Se logra observar que el dispositivo es un DTE, por lo que espera que el otro extremo proporcione el reloj.

Router(config)#no ip domain-lookup Router(config)#hostname R3 R3(config)#int s0/0/0 R3(config-if)#ip address 150.20.20.20 255.255.255.0 R3(config-if)#no shutdown

R3(config-if)# %LINK-5-CHANGED: Interface Serial0/0/0, changed state to up

R3(config-if)#int s0/0/1 R3(config-if)# %LINEPROTO-5-UPDOWN: Line protocol on Interface Serial0/0/0, changed state to up

R3(config-if)#ip address 80.50.42.10 255.255.255.0 R3(config-if)#no shutdown

%LINK-5-CHANGED: Interface Serial0/0/1, changed state to down R3(config-if)#exit R3(config)#router ospf 1 R3(config-router)#network 150.20.20.0 0.0.0.255 area 150 R3(config-router)# 00:13:06: %OSPF-5-ADJCHG: Process 1, Nbr 150.20.20.10 on Serial0/0/0 from LOADING to FULL, Loading Done

R3(config-router)#exit R3(config)#router eigrp 51 R3(config-router)#network 80.50.42.0 0.0.0.255

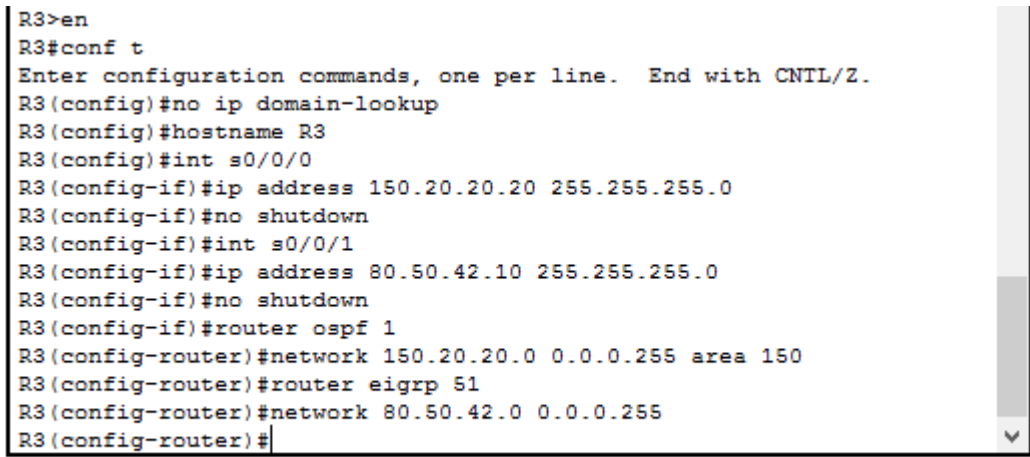

<span id="page-15-0"></span>Ctrl+F6 to exit CLI focus

Copy

Paste

*Ilustración 6. Configuración R3.*

IOS Command Line Interface

```
Enter configuration commands, one per line. End with CNTL/Z.
                                                                       ۸
R3(config)#do sh controller se0/0/0
Interface Serial0/0/0
Hardware is PowerQUICC MPC860
DTE V.35 TX and RX clocks detected
idb at 0x81081AC4, driver data structure at 0x81084AC0
SCC Registers:
General [GSMR]=0x2:0x00000000, Protocol-specific [PSMR]=0x8
Events [SCCE]=0x0000, Mask [SCCM]=0x0000, Status [SCCS]=0x00
Transmit on Demand [TODR]=0x0, Data Sync [DSR]=0x7E7E
Interrupt Registers:
Config [CICR]=0x00367F80, Pending [CIPR]=0x0000C000
      [CIMR]=0x00200000, In-srv [CISR]=0x00000000
Mask
Command register [CR]=0x580
Port A [PADIR]=0x1030, [PAPAR]=0xFFFF
       [PAODR]=0x0010, [PADAT]=0xCBFF
Port B [PBDIR]=0x09C0F, [PBPAR]=0x0800E
       [PBODR]=0x00000, [PBDAT]=0x3FFFD
Port C [PCDIR]=0x00C, [PCPAR]=0x200
       [PCSO]=0xC20, [PCDAT]=0xDF2, [PCINT]=0x00F
Receive Ring
       rmd(68012830): status 9000 length 60C address 3B6DAC4
       rmd (68012838): status B000 length 60C address 3B6D444
Transmit Ring
 --More--
                                                      Copy
                                                                  Paste
```
Ctrl+F6 to exit CLI focus

*Ilustración 7. Troubleshooting en R3*

<span id="page-16-0"></span>Se logra observar que este dispositivo es un DTE.

Router(config)#no ip domain-lookup Router(config)#hostname R4 R4(config)#int s0/0/0 R4(config-if)#ip address 80.50.42.20 255.255.255.0 R4(config-if)#clock rate 64000 R4(config-if)#no shutdown

R4(config-if)# %LINK-5-CHANGED: Interface Serial0/0/0, changed state to up

R4(config-if)#int s0/0/1 R4(config-if)#ip address 80.50.42.20 255.255.255.0 %LINEPROTO-5-UPDOWN: Line protocol on Interfa R4(config-if)#ip address 80.50.30.10 255.255.255.0 R4(config-if)#no shutdown

%LINK-5-CHANGED: Interface Serial0/0/1, changed state to down R4(config-if)#exit R4(config)#router eigrp 51 R4(config-router)#network 80.50.42.0 0.0.0.255 R4(config-router)# %DUAL-5-NBRCHANGE: IP-EIGRP 51: Neighbor 80.50.42.10 (Serial0/0/0) is up: new adjacency

R4(config-router)#network 80.50.30.0 0.0.0.255

```
R4>en
R4#conf t
Enter configuration commands, one per line. End with CNTL/Z.
R4(config)#no ip domain-lookup
R4(config)#hostname R4
R4(config)#int s0/0/0
R4(config-if)#ip address 80.50.42.20 255.255.255.0
R4(config-if)#clock rate 64000
R4(config-if)#no shutdown
R4(config-if)#int s0/0/1
R4(config-if)#ip address 80.50.42.20 255.255.255.0
% 80.50.42.0 overlaps with Serial0/0/0
R4(config-if)#ip address 80.50.30.10 255.255.255.0
R4(config-if)#no shutdown
R4(config-if)#router eigrp 51
R4(config-router)#network 80.50.42.0 0.0.0.255
R4(config-router)#network 80.50.30.0 0.0.0.255
R4(config-router)#
```
<span id="page-17-0"></span>Ctrl+F6 to exit CLI focus

*Ilustración 8. Configuración R4.*

Copy

Paste

**IOS Command Line Interface** 

```
Enter configuration commands, one per line. End with CNTL/Z.
                                                                        ۸
R4(config)#do sh controller se0/0/0
Interface Serial0/0/0
Hardware is PowerQUICC MPC860
DCE V.35, clock rate 64000
idb at 0x81081AC4, driver data structure at 0x81084AC0
SCC Registers:
General [GSMR]=0x2:0x00000000, Protocol-specific [PSMR]=0x8
Events [SCCE]=0x0000, Mask [SCCM]=0x0000, Status [SCCS]=0x00
Transmit on Demand [TODR]=0x0, Data Sync [DSR]=0x7E7E
Interrupt Registers:
Config [CICR]=0x00367F80, Pending [CIPR]=0x0000C000
      [CIMR]=0x00200000, In-srv [CISR]=0x00000000
Mask
Command register [CR]=0x580
Port A [PADIR]=0x1030, [PAPAR]=0xFFFF
       [PAODR]=0x0010, [PADAT]=0xCBFFPort B [PBDIR]=0x09C0F, [PBPAR]=0x0800E
       [PBODR]=0x00000, [PBDAT]=0x3FFFD
Port C [PCDIR]=0x00C, [PCPAR]=0x200
       [PCSO]=0xC20, [PCDAT]=0xDF2, [PCINT]=0x00F
Receive Ring
        rmd (68012830): status 9000 length 60C address 3B6DAC4
        rmd (68012838): status B000 length 60C address 3B6D444
Transmit Ring
                                                                        v
  --More--
Ctrl+F6 to exit CLI focus
                                                       Copy
                                                                   Paste
```
*Ilustración 9. Troubleshooting en R4*

<span id="page-18-0"></span>Por lo que se logra observar, este dispositivo brinda el reloj ya que es DCE.

Router(config)#no ip domain-lookup Router(config)#hostname R5 R5(config)#int s0/0/0 R5(config-if)#ip address 80.50.30.20 255.255.255.0 R5(config-if)#clock rate 64000 R5(config-if)#no shutdown

R5(config-if)# %LINK-5-CHANGED: Interface Serial0/0/0, changed state to up

R5(config-if)#exit R5(config)# %LINEPROTO-5-UPDOWN: Line protocol on Interface Serial0/0/0, changed state to up

R5(config)#router eigrp 51

R5(config-router)#network 80.50.30.0 0.0.0.255 R5(config-router)# %DUAL-5-NBRCHANGE: IP-EIGRP 51: Neighbor 80.50.30.10 (Serial0/0/0) is up: new adjacency

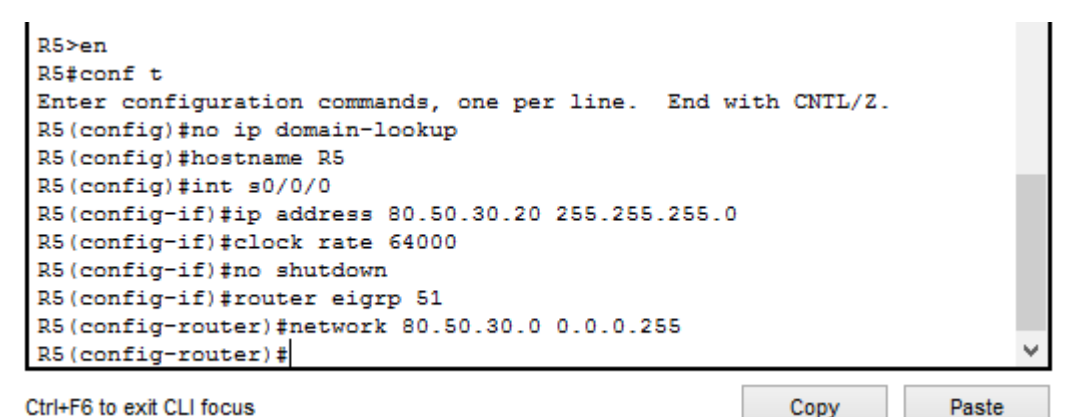

<span id="page-19-0"></span>Ctrl+F6 to exit CLI focus

*Ilustración 10. Configuración R5.*

```
IOS Command Line Interface
```

```
Enter configuration commands, one per line. End with CNTL/Z.
R5(config)#do sh controller se0/0/0
Interface Serial0/0/0
Hardware is PowerQUICC MPC860
DCE V.35, clock rate 64000
idb at 0x81081AC4, driver data structure at 0x81084AC0
SCC Registers:
General [GSMR]=0x2:0x00000000, Protocol-specific [PSMR]=0x8
Events [SCCE]=0x0000, Mask [SCCM]=0x0000, Status [SCCS]=0x00
Transmit on Demand [TODR]=0x0, Data Sync [DSR]=0x7E7E
Interrupt Registers:
Config [CICR]=0x00367F80, Pending [CIPR]=0x0000C000
      [CIMR]=0x00200000, In-srv [CISR]=0x00000000
Mask
Command register [CR]=0x580
Port A [PADIR]=0x1030, [PAPAR]=0xFFFF
       [PAODR]=0x0010, [PADAT]=0xCBFF
Port B [PBDIR]=0x09C0F, [PBPAR]=0x0800E
       [PBODR]=0x00000, [PBDAT]=0x3FFFD
Port C [PCDIR]=0x00C, [PCPAR]=0x200
       [PCSO]=0 \times C20, [PCDAT]=0 \times DF2, [PCINT]=0 \times 00FReceive Ring
        rmd (68012830): status 9000 length 60C address 3B6DAC4
        rmd (68012838): status B000 length 60C address 3B6D444
Transmit Ring
 --More--
                                                       Copy
                                                                   Paste
```
<span id="page-19-1"></span>Ctrl+F6 to exit CLI focus

*Ilustración 11. Troubleshooting en R5*

20

Como se logra observar este es un dispositivo DCE.

2. Se crean las cuatro interfaces Loopback en R1:

R1(config)#int loopback 0

R1(config-if)# %LINK-5-CHANGED: Interface Loopback0, changed state to up

%LINEPROTO-5-UPDOWN: Line protocol on Interface Loopback0, changed state to up

R1(config-if)#ip address 20.1.0.10 255.255.252.0 R1(config-if)#int loopback 1

R1(config-if)# %LINK-5-CHANGED: Interface Loopback1, changed state to up

%LINEPROTO-5-UPDOWN: Line protocol on Interface Loopback1, changed state to up

R1(config-if)#ip address 20.1.1.10 255.255.252.0 % 20.1.0.0 overlaps with Loopback0 R1(config-if)#int loopback 2

R1(config-if)# %LINK-5-CHANGED: Interface Loopback2, changed state to up

%LINEPROTO-5-UPDOWN: Line protocol on Interface Loopback2, changed state to up

R1(config-if)#ip address 20.1.2.10 255.255.252.0 % 20.1.0.0 overlaps with Loopback0 R1(config-if)#int loopback 3

R1(config-if)# %LINK-5-CHANGED: Interface Loopback3, changed state to up

%LINEPROTO-5-UPDOWN: Line protocol on Interface Loopback3, changed state to up

```
R1(config-if)#ip address 20.1.3.10 255.255.252.0
% 20.1.0.0 overlaps with Loopback0
R1(config-if)#exit
R1(config)#router ospf 1
R1(config-router)#network 20.1.0.0 0.0.0.255 area 150
R1(config-router)#network 20.1.1.0 0.0.0.255 area 150
R1(config-router)#network 20.1.2.0 0.0.0.255 area 150
R1(config-router)#network 20.1.3.0 0.0.0.255 area 150
```

```
R1(config)#int loopback 0
R1(config-if)#ip address 20.1.0.10 255.255.252.0
R1(config-if)#int loopback 1
R1(config-if)#ip address 20.1.1.10 255.255.252.0
% 20.1.0.0 overlaps with Loopback0
R1(config-if)#int loopback 2
R1(config-if)#ip address 20.1.2.10 255.255.252.0
% 20.1.0.0 overlaps with Loopback0
R1(config-if)#int loopback 3
R1(config-if)#ip address 20.1.3.10 255.255.252.0
% 20.1.0.0 overlaps with Loopback0
R1(config-if)#router ospf 1
R1(config-router)#network 20.1.0.0 0.0.0.255 area 150
R1(config-router)#network 20.1.1.0 0.0.0.255 area 150
R1(config-router)#network 20.1.2.0 0.0.0.255 area 150
R1(config-router)#network 20.1.3.0 0.0.0.255 area 150
R1(config-router)#
Ctrl+F6 to exit CLI focus
                                                       Copy
                                                                   Paste
```
*Ilustración 12. Creación loopback R1.*

<span id="page-21-0"></span>3. Se crean las cuatro interfaces Loopback en R5:

R5(config)#int loopback 0 R5(config-if)#ip address 180.5.0.10 255.255.252.0 R5(config-if)#int loopback 1 R5(config-if)#ip address 180.5.1.10 255.255.252.0 % 180.5.0.0 overlaps with Loopback0 R5(config-if)#int loopback 2

R5(config-if)# %LINK-5-CHANGED: Interface Loopback2, changed state to up

%LINEPROTO-5-UPDOWN: Line protocol on Interface Loopback2, changed state to up

R5(config-if)#ip address 180.5.2.10 255.255.252.0 % 180.5.0.0 overlaps with Loopback0 R5(config-if)#int loopback 3

R5(config-if)# %LINK-5-CHANGED: Interface Loopback3, changed state to up

%LINEPROTO-5-UPDOWN: Line protocol on Interface Loopback3, changed state to up

R5(config-if)#ip address 180.5.3.10 255.255.252.0 % 180.5.0.0 overlaps with Loopback0 R5(config-if)#exit R5(config)#router eigrp 51 R5(config-router)#network 180.5.0.0 0.0.0.255 R5(config-router)#network 180.5.1.0 0.0.0.255 R5(config-router)#network 180.5.2.0 0.0.0.255 R5(config-router)#network 180.5.3.0 0.0.0.255

```
R5(config)#int loopback 0
R5(config-if)#ip address 180.5.0.10 255.255.252.0
R5(config-if)#int loopback 1
R5(config-if)#ip address 180.5.1.10 255.255.252.0
% 180.5.0.0 overlaps with Loopback0
R5(config-if)#int loopback 2
R5(config-if)#ip address 180.5.2.10 255.255.252.0
% 180.5.0.0 overlaps with Loopback0
R5(config-if)#int loopback 3
R5(config-if)#ip address 180.5.3.10 255.255.252.0
% 180.5.0.0 overlaps with Loopback0
R5(config-if)#router eigrp 51
R5(config-router)#network 180.5.0.0 0.0.0.255
R5(config-router)#network 180.5.1.0 0.0.0.255
R5(config-router)#network 180.5.2.0 0.0.0.255
R5(config-router)#network 180.5.3.0 0.0.0.255
R5(config-router)#
                                                      Copy
                                                                  Paste
```
<span id="page-22-0"></span>Ctrl+F6 to exit CLI focus

*Ilustración 13. Creación loopback R5.*

4. Se muestra la tabla de enrutamiento de R3:

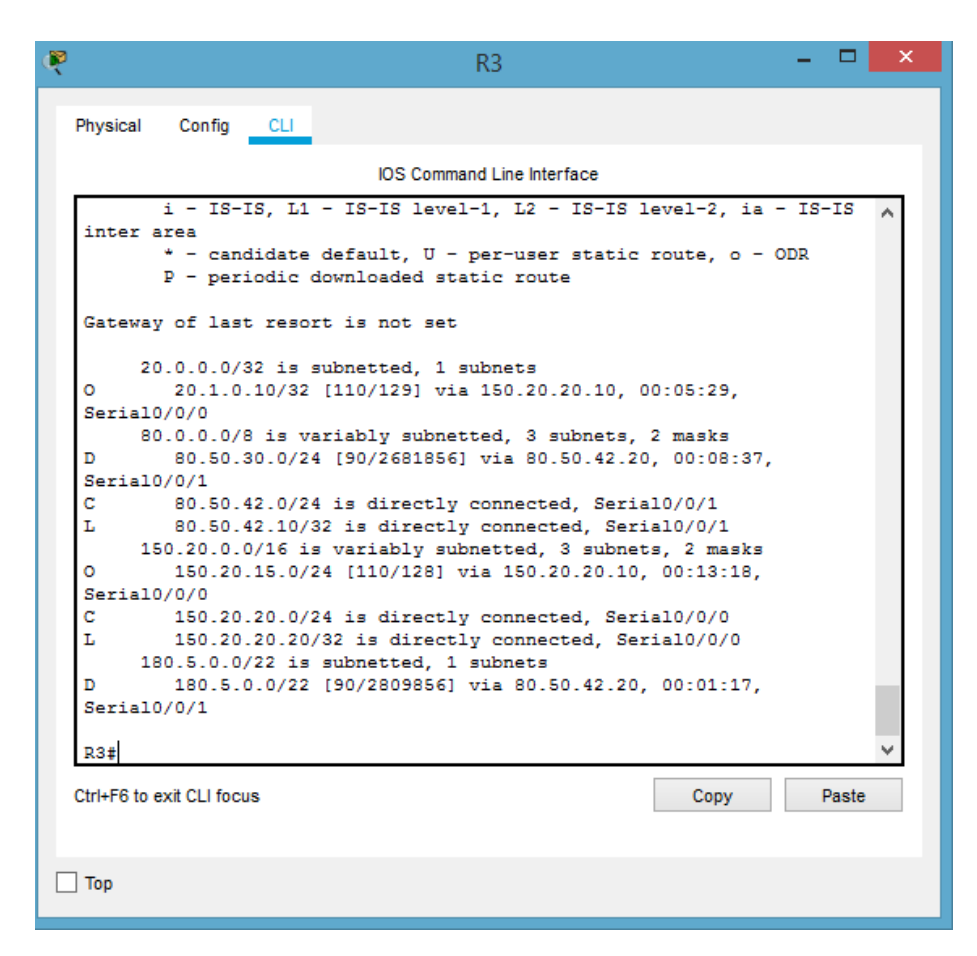

*Ilustración 14. Tabla de enrutamiento de R3*

<span id="page-23-0"></span>Se aprendieron las nuevas interfaces de Loopback de R1 y R5 en el R3.

5. Distribución de las rutas EIGRP y OSPF en R3:

R3(config)#router ospf 1

R3(config-router)#redistribute eigrp 51 metric 80000 subnets R3(config-router)#router eigrp 51 R3(config-router)#redistribute ospf 1 metric 1544 20000 255 1 1500

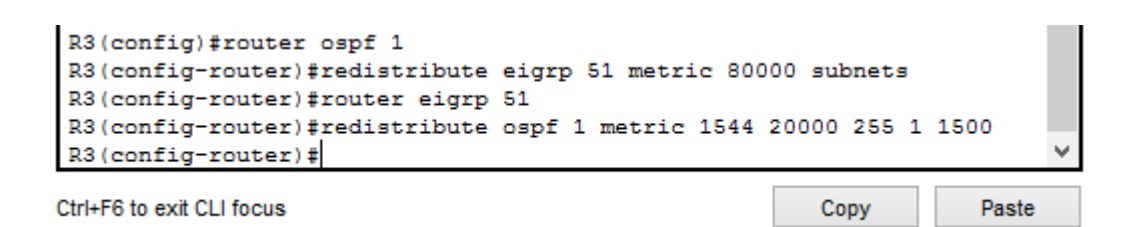

*Ilustración 15. Redistribución de OSPF y EIGRP en R3.*

<span id="page-24-0"></span>6. Se muestran las tablas de enrutamiento de R1 y R5:

<span id="page-24-1"></span>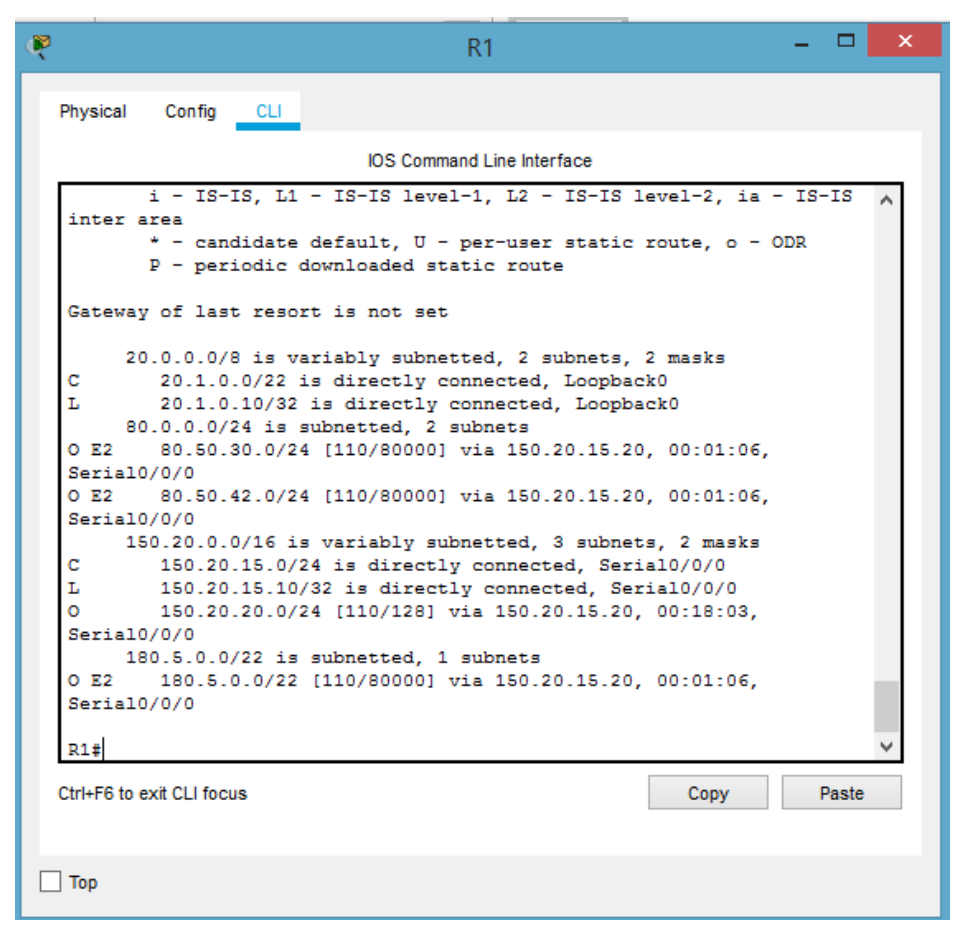

*Ilustración 16. Tabla de enrutamiento de R1*

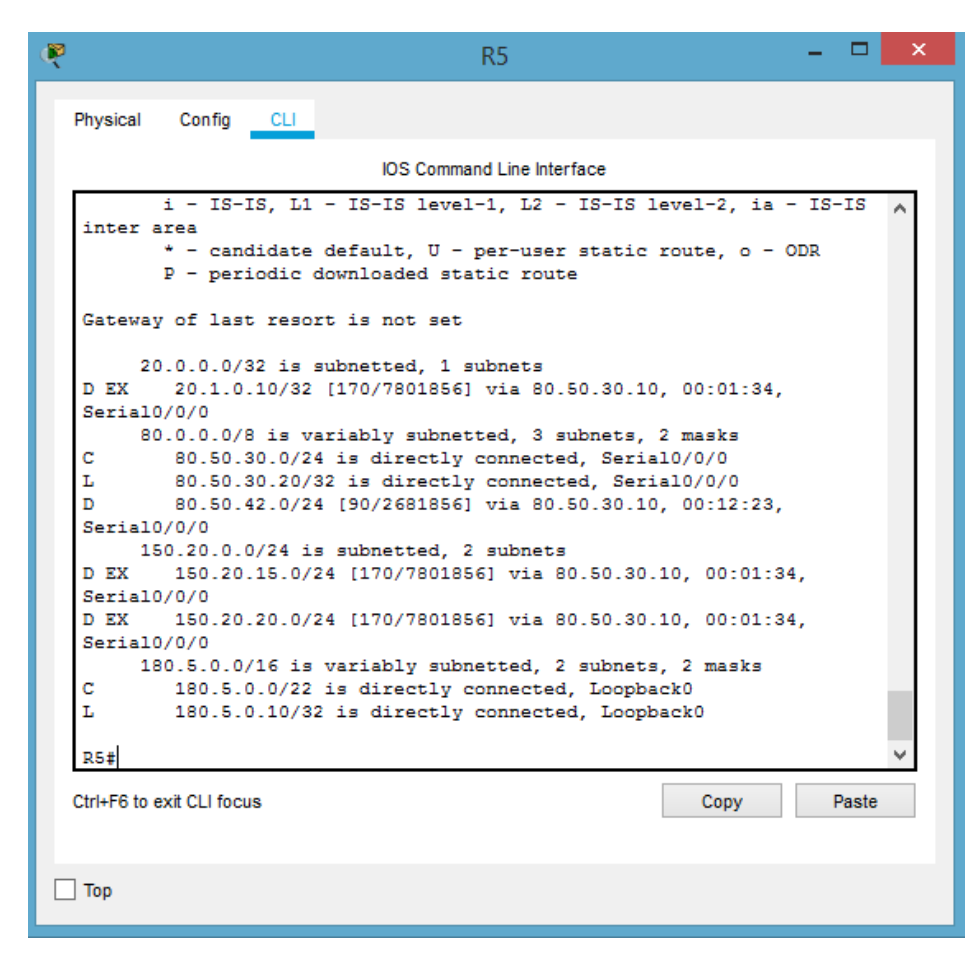

*Ilustración 17. Tabla de enrutamiento de R5*

<span id="page-25-0"></span>Existen las rutas del sistema autónomo opuesto en cada una de las tablas de enrutamiento de R1 y R5.

#### **SEGUNDO ESCENARIO**

<span id="page-26-0"></span>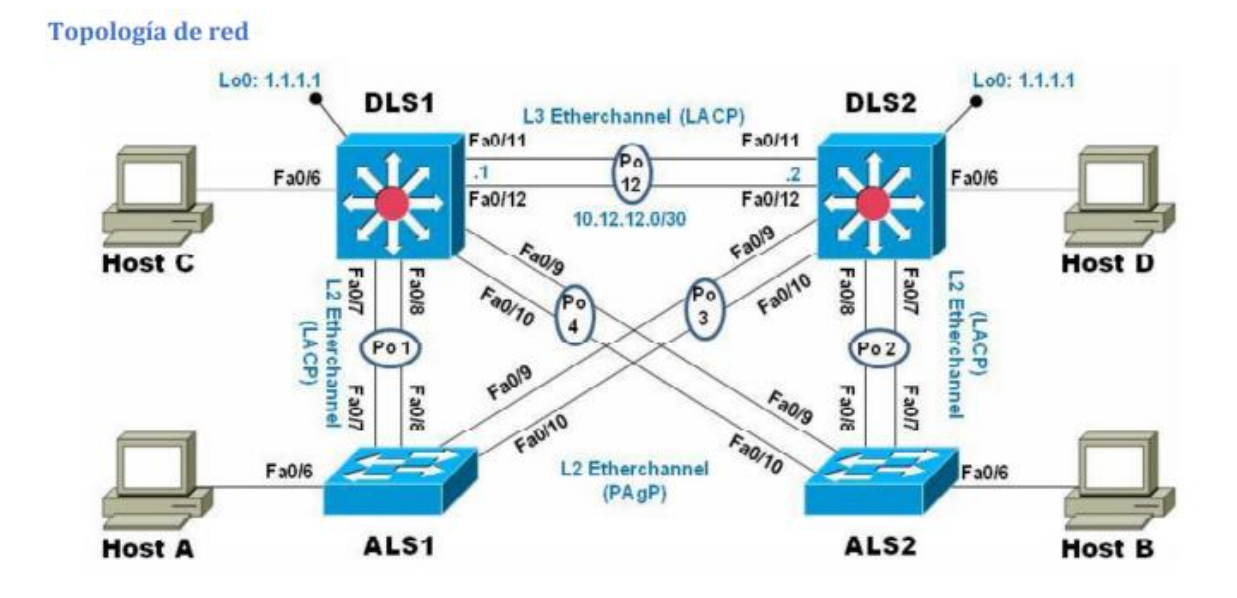

#### **Parte 1: Configurar la red de acuerdo con las especificaciones.**

a. Apagar todas las interfaces en cada switch

La siguiente configuración se realiza para cada una de las interfaces.

```
DLS1#
DLS1#conf t
Enter configuration commands, one per line. End with CNTL/Z.
DLS1(config)#int range f0/1-24
DLS1(config-if-range)#shut
DLS1(config-if-range)#exit
DLS1(config)#int range g0/1-2
DLS1(config-if-range)#shut
DLS1(config-if-range)#exit
DLS1(config)#
```
<span id="page-26-1"></span>*Ilustración 18. Apagado de las interfaces de cada switch.*

b. Asignar un nombre a cada switch acorde con el escenario establecido.

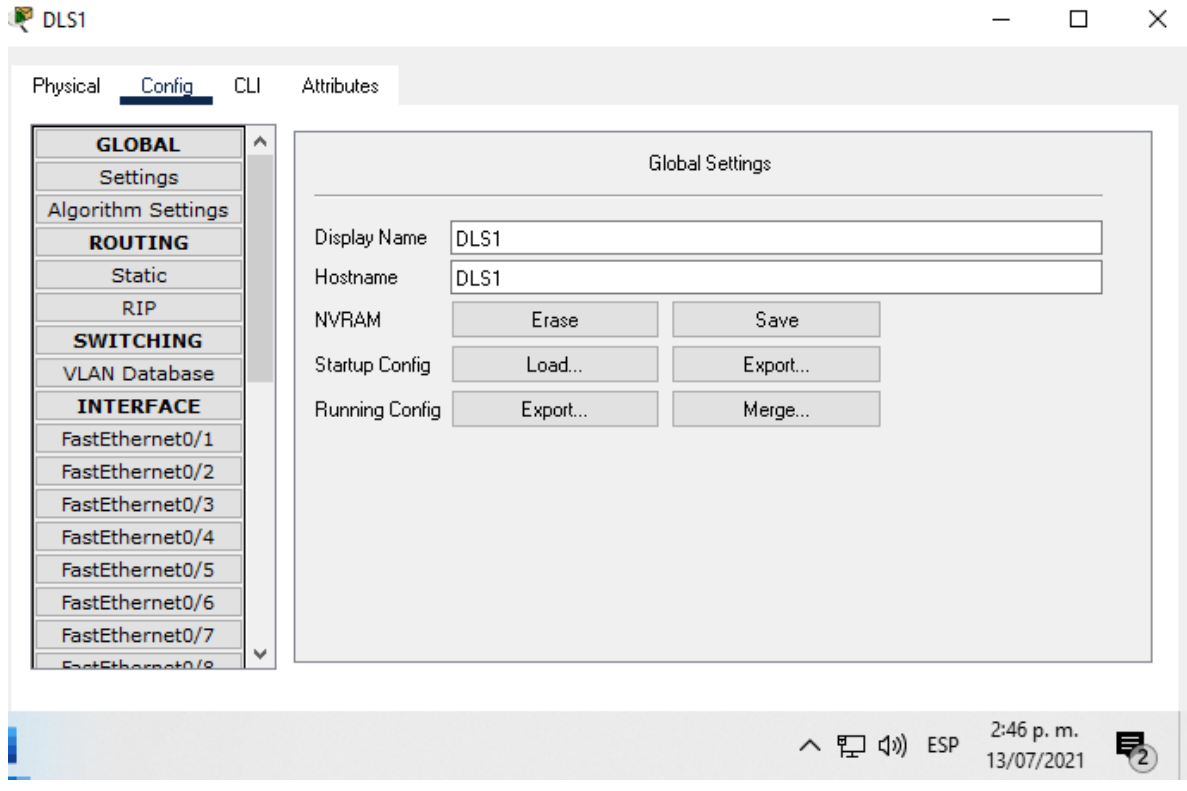

*Ilustración 19. Nombre DLS1.*

- <span id="page-27-0"></span>c. Configurar los puertos troncales y Port-channels tal como se muestra en el diagrama.
	- 1) La conexión entre DLS1 y DLS2 será un EtherChannel capa-3 utilizando LACP. Para DLS1 se utilizará la dirección IP 10.20.20.1/30 y para DLS2 utilizará 10.20.20.2/30.

Se establece la conexión entre DLS1 y DLS2, mediante la siguiente configuración.

```
- - - + \inftyDLS1(config)#int range f0/11-12
DLS1(config-if-range)#channel-group 1 mode active
DLS1(config-if-range)#
Creating a port-channel interface Port-channel 1
DLS1(config-if-range)#no shut
%LINK-5-CHANGED: Interface FastEthernet0/11, changed sta
down
%LINK-5-CHANGED: Interface FastEthernet0/12, changed sta
down
DLS1(config-if-range)#exit
DLS1(config)#int port-channel 1
DLS1(config-if)#no switchport
DLS1(config-if)#ip add 10.20.20.1 255.255.255.252
DLS1(config-if)#no shut
DLS1(config-if)#exit
DLS1(config) #exit
DLS1#
                                        2:54 p.m.
                        ∧ ฐ (x) ESP
                                        13/07/2021
```
*Ilustración 20. Configuración DLS1.*

<span id="page-28-0"></span>2) Los Port-channels en las interfaces Fa0/7 y Fa0/8 utilizarán LACP.

En cada uno de los switches, se implementa la siguiente configuración.

 $DISI$ # DLS1#conf t Enter configuration commands, one per line. End with CNTL/Z. DLS1(config)#int range f0/7-8 DLS1(config-if-range)#channel-group 2 mode active DLS1(config-if-range)# Creating a port-channel interface Port-channel 2 DLS1(config-if-range)#no shut %LINK-5-CHANGED: Interface FastEthernet0/7, changed state to down \*LINK-5-CHANGED: Interface FastEthernet0/8, changed state to down DLS1(config-if-range)#exit 2:59 p.m. ∧ ฐ (x) ESP 13/07/2021

<span id="page-28-1"></span>*Ilustración 21. Configuración de las interfaces.*

3) Los Port-channels en las interfaces F0/9 y Fa0/10 utilizará PAgP.

```
DIS1(config)#
DLS1(config)#int range f0/9-10
DLS1(config-if-range)#channel-group 3 mode desirable
DLS1(config-if-range)#
Creating a port-channel interface Port-channel 3
DLS1(config-if-range)#no shut
*LINK-5-CHANGED: Interface FastEthernet0/9, changed state to down
%LINK-5-CHANGED: Interface FastEthernet0/10, changed state to
down
DLS1(config-if-range)#exit
            \sim3:00 p.m.
                                 ∧ 聖 (1) ESP
                                                  13/07/2021
```
*Ilustración 22. Configuración de las demás interfaces.*

<span id="page-29-0"></span>4) Todos los puertos troncales serán asignados a la VLAN 500 como la VLAN nativa.

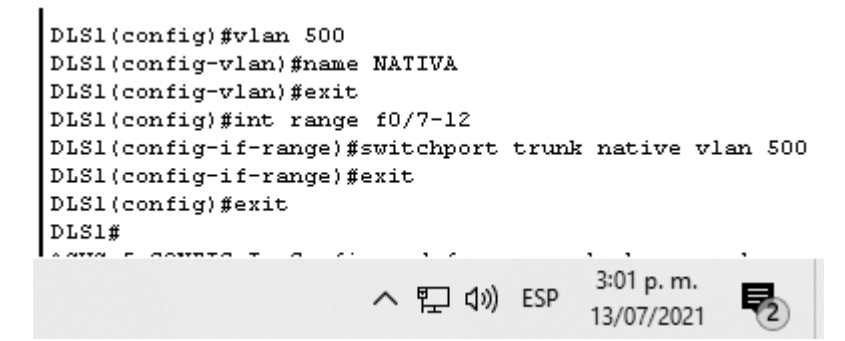

*Ilustración 23. Configuración puertos troncales.*

- <span id="page-29-1"></span>d. Configurar DLS1, ALS1, y ALS2 para utilizar VTP versión 3
	- 1. Utilizar el nombre de dominio CISCO con la contraseña ccnp321

```
DLS1#conf t
Enter configuration commands, one per line. End with CNTL/Z.
DLS1(config) #vtp domain CISCO
Changing VTP domain name from NULL to CISCO
DLS1(config) #vtp password ccnp321
Setting device VLAN database password to conp321
DLS1(config) #exit
\texttt{DIS1#}*SYS-5-CONFIG_I: Configured from console by console
```
*Ilustración 24. Asignación dominio y contraseña.*

<span id="page-30-0"></span>2. Configurar DLS1 como servidor principal para las VLAN.

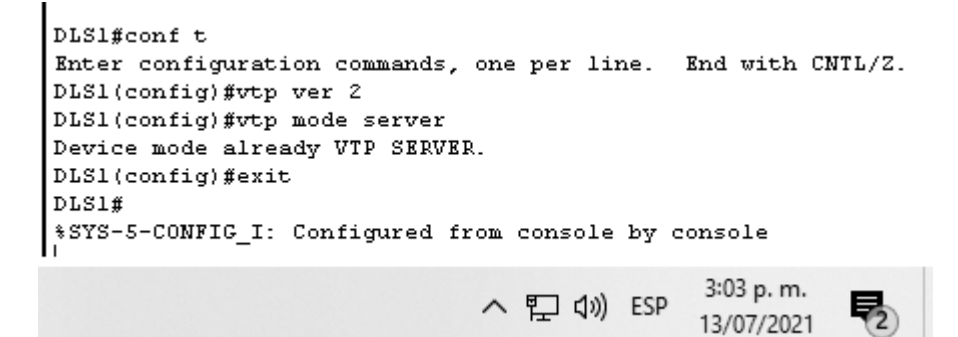

*Ilustración 25. Configuración DLS1 como servidor principal.*

<span id="page-30-1"></span>3. Configurar ALS1 y ALS2 como clientes VTP.

<span id="page-30-2"></span>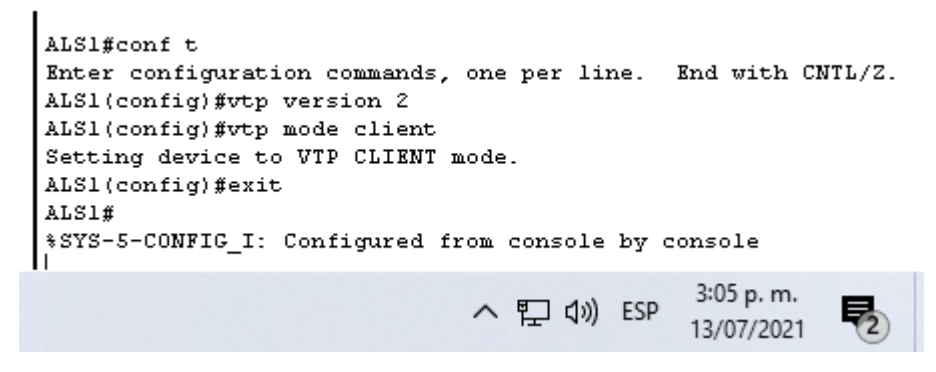

*Ilustración 26. Configuración de ALS1 y ALS2 como clientes VTP.*

e. Configurar en el servidor principal las siguientes VLAN

<span id="page-31-0"></span>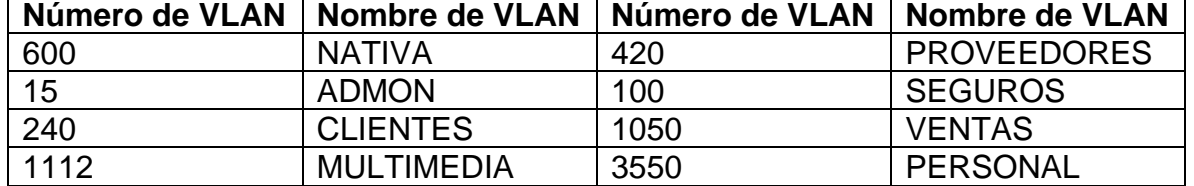

*Tabla 1. Configuración del servidor principal.*

En Packet Tracer, por la limitante de la versión 2 del VTP, los rangos de la VLAN se reducen a 1005, así que se emplean 10 VLAN para VENTAS, 111 para MULTIMEDI y 456 para PERSONAL.

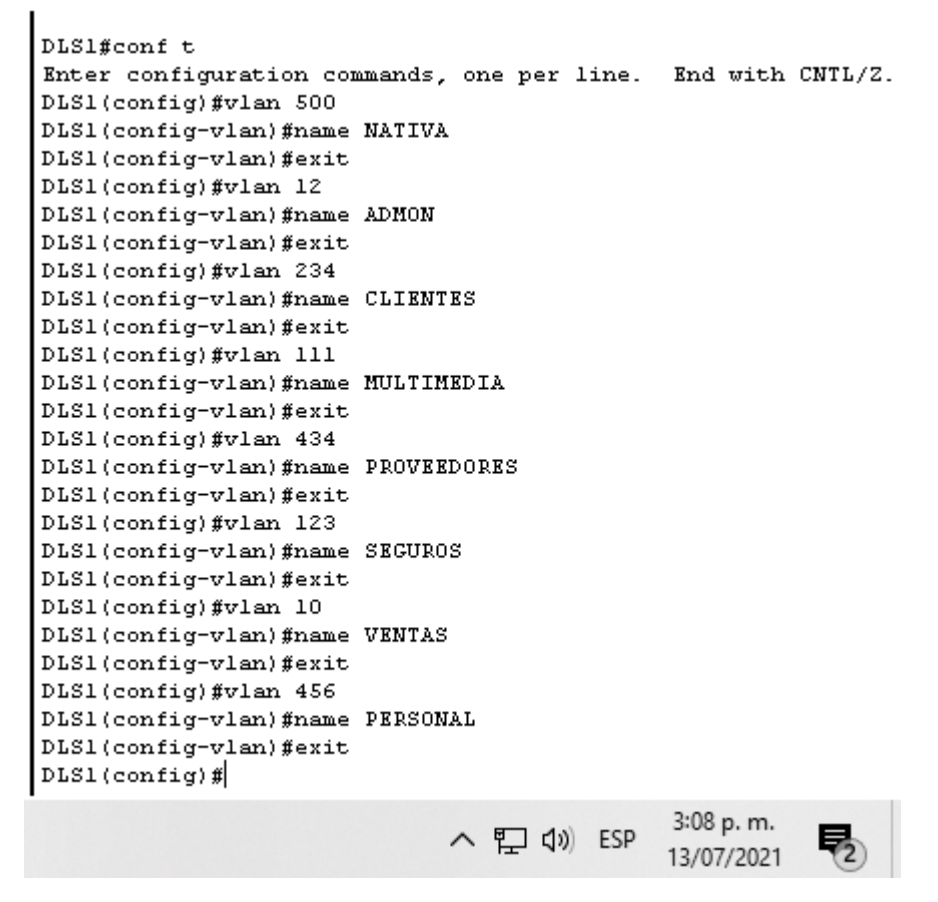

<span id="page-31-1"></span>*Ilustración 27. Configuraciones de VLAN.*

f. En DLS1, suspender la VLAN 434.

Como Packet tracer tiene comandos que no soporta, al tratar de emplear el comando adecuado para suspender la VLAN, está la reconoce como comando inválido.

```
DLS1(config)#state suspend vlan 434
              \sim 10^{-10} eV
% Invalid input detected at '^' marker.
|\texttt{DIS1}(\texttt{config})\#|
```
*Ilustración 28. Comando invalido para suspender.*

<span id="page-32-0"></span>g. Configurar DLS2 en modo VTP transparente VTP utilizando VTP versión 2, y configurar en DLS2 las mismas VLAN que en DLS1.

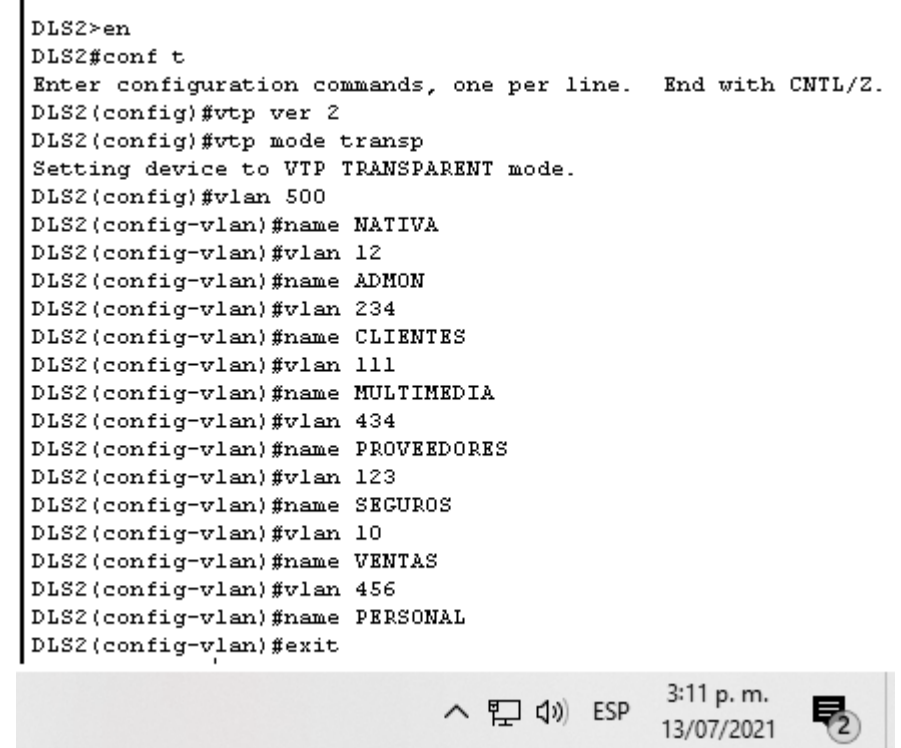

<span id="page-32-1"></span>*Ilustración 29. Configuración DLS2 en modo VTP transparente.*

h. Suspender Vlan 420 en DLS2.

Como Packet tracer tiene comandos que no soporta, al tratar de emplear el comando adecuado para suspender la VLAN, esta la reconoce como comando inválido.

DLS2 (config)#state suspend vlan 420 % Invalid input detected at '^' marker. DLS2(config)#

*Ilustración 30. Comando inválido para suspender.*

<span id="page-33-0"></span>i. En DLS 2, crear VLAN 567 con el nombre de PRODUCCION. La VLAN de PRODUCCIÓN no podrá estar disponible en cualquier otro Switch de la red.

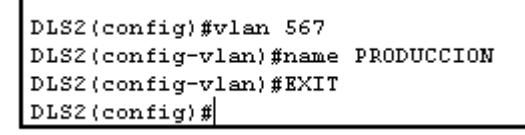

*Ilustración 31. Creación VLAN 567.*

<span id="page-33-1"></span>j. Configurar DLS1 como spanning tree root para las VLANs 1,12, 420, 600,1050, 1112, 3550 y como raíz secundaria para las VLAN 100 y 240.

<span id="page-33-2"></span>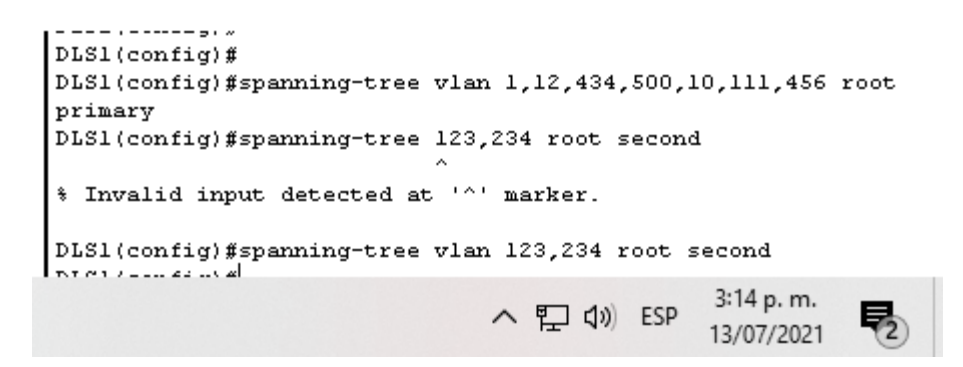

*Ilustración 32. Configuración DLS1.*

k. Configurar DLS2 como Spanning tree root para las VLAN 100 y 240 y como una raíz secundaria para las VLAN 12, 420, 600, 1050, 1112 y 3550.

```
DLS2(config)#
DLS2(config)#spanning-tree vlan 123,234 root primary
DLS2(config)#spanning-tree vlan 1,12,234,500,10,111,456 root
secundary
# Invalid input detected at '^' marker.
DLS2(config)#spanning-tree vlan 1,12,234,500,10,111,456 root
second
DIS2 (config)#
                                              3:20 p.m.
                               へ ロ (1) ESP
                                              13/07/2021
```
*Ilustración 33. Configuración DLS2.*

<span id="page-34-0"></span>l. Configurar todos los puertos como troncales de tal forma que solamente las VLAN que se han creado se les permitirá circular a través de estos puertos.

```
DLS1(config-if)#switchport trunk
DLS1(config-if) #exit
DLS1(config)#
DLS1(config) fint port-channel 4
DLS1(config-if) #sw trunk native vlan 500
DLS1(config-if)#sw trunk encap dotlq
DLS1(config-if) #sw mode trunk
DLS1(config-if) #exit
DLS1(config)f
DLS1(config) #int port-channel 2
DLS1(config-if)#no sw
DIS1(config-if)#
+LINEPROTO-5-UPD0WN: Line protocol on Interface Port-channel2, changed state to down
4LINEPROTO-S-UPDOUN: Line protocol on Interface Port-channel2, changed state to up
DLS1(config-if) #exit
DLS1(config) #int range f0/7-10
DLS1(config-if-range) fsw trunk native vlan 500
DLS1(config-if-range) #sw trunk encap dotlq
DLS1(config-if-range)#
+LINEPDOTO-5-UPDOUN: Line protocol on Interface FastEthernet0/7, changed state to down
*EC-5-CAMNOT_BUMDLE2: Fa0/7 is not compatible with Po2 and will be suspended (native vlan of Fa0/7 is 500, Po2 id 1)
+LINK-5-CHANGED: Interface Port-channel2, changed state to down
+LIMEPROTO-S-UPDOWN: Line protocol on Interface Port-channel2, changed state to down
*LINEPROTO-S-UPDOWN: Line protocol on Interface FastEthernet0/8, changed state to down
+EC-5-CAMMOT_BUMDLE2: Fa0/8 is not compatible with Po2 and will be suspended (native vlan of Fa0/8 is 500, Po2 id 1)
+EC-5-CAMHOT_BUMDLE2: Fa0/9 is not compatible with Po3 and will be suspended (native vlan of Fa0/9 is 500, Po3 id 1)
+LINEPDOTO-5-UPDOWN: Line protocol on Interface FastEthernet0/9, changed state to down
%LINK-S-CHANGED: Interface Port-channel3, changed state to down
4LINEPROTO-5-UPDOUN: Line protocol on Interface Port-channel3, changed state to down
+EC-5-CAMNOT_BUMDLE2: Fa0/10 is not compatible with Po3 and will be suspended (native vlan of Fa0/10 is 500, Po3 id 1)
$LINEPROTO-S-UPDOUN: Line protocol on Interface FastEthernet0/10, changed state to down
DLS1(config-if-range) #sw mode trunk
DLS1(config-if-range)#channel-group 1 mode active
Command rejected (Port-channel): Either port is L2 and port-channel is L3, or vice-versa
Command rejected (Port-channel): Either port is L2 and port-channel is L3, or vice-versa
Command rejected (Port-channel): Either port is L2 and port-channel is L3, or vice-versa
Command rejected (Port-channel): Either port is L2 and port-channel is L3, or vice-versa
DLS1(config-if-range) #exit
DLS1(config) #int port-channel 1
DLS1(config-if)#sw trunk native vlan 500
DLS1(config-if)#sw trunk encap dotlq
                                                                                               3:21 p.m.
                                                                       へロ() ESP
                                                                                               13/07/2021
```
<span id="page-35-0"></span>*Ilustración 34. Configuración DLS1.*

m. Configurar las siguientes interfaces como puertos de acceso, asignados a las VLAN de la siguiente manera:

<span id="page-36-0"></span>

| <b>Interfaz</b>      | DLS <sub>1</sub> | DLS <sub>2</sub> | ALS <sub>1</sub> | ALS <sub>2</sub> |
|----------------------|------------------|------------------|------------------|------------------|
| Interfaz Fa0/6       | 3550             | 15, 1050         | 100, 1050        | 240              |
|                      |                  |                  |                  |                  |
| Interfaz Fa0/15      | 1112             | 1112             | 1112             | 1112             |
| Interfaces F0 /16-18 |                  | 567              |                  |                  |

*Tabla 2. Tabla configuración puertos de acceso.*

Se realiza un ajuste en los valores, dado que Packet Tracer sólo permite VLAN hasta 1005.

```
Dusiteoning)#
DLS1(config) #int fa0/6
\texttt{DIS1}(\texttt{config-if})\texttt{\#sw} mode access
DLS1(config-if)#sw acc vlan 456
DLS1(config-if)#no shut
DLS1(config-if)#
%LINK-5-CHANGED: Interface FastEthernet0/6, changed state to up
%LINEPROTO-5-UPDOWN: Line protocol on Interface FastEthernet0/6,
changed state to up
DLS1(config-if)#exit
DLS1(config) #int fa0/15
DLS1(config-if)#sw mode access
DLS1(config-if)#sw acc vlan 11
% Access VLAN does not exist. Creating vlan 11
DLS1(config-if)#sw acc vlan 111
DLS1(config-if)#no shut
%LINK-5-CHANGED: Interface FastEthernet0/15, changed state to
down
DLS1(config-if) #exit
                                   へ ロ (1) ESP 3:27 p.m.<br>13/07/2021
```
<span id="page-36-1"></span>*Ilustración 35. Configuración del DSL1.*

# **RESULTADOS**

#### <span id="page-37-0"></span>**Parte 2: conectividad de red de prueba y las opciones configuradas.**

a. Verificar la existencia de las VLAN correctas en todos los switches y la asignación de puertos troncales y de acceso

Usando el comando show vlan, se verifica la configuración.

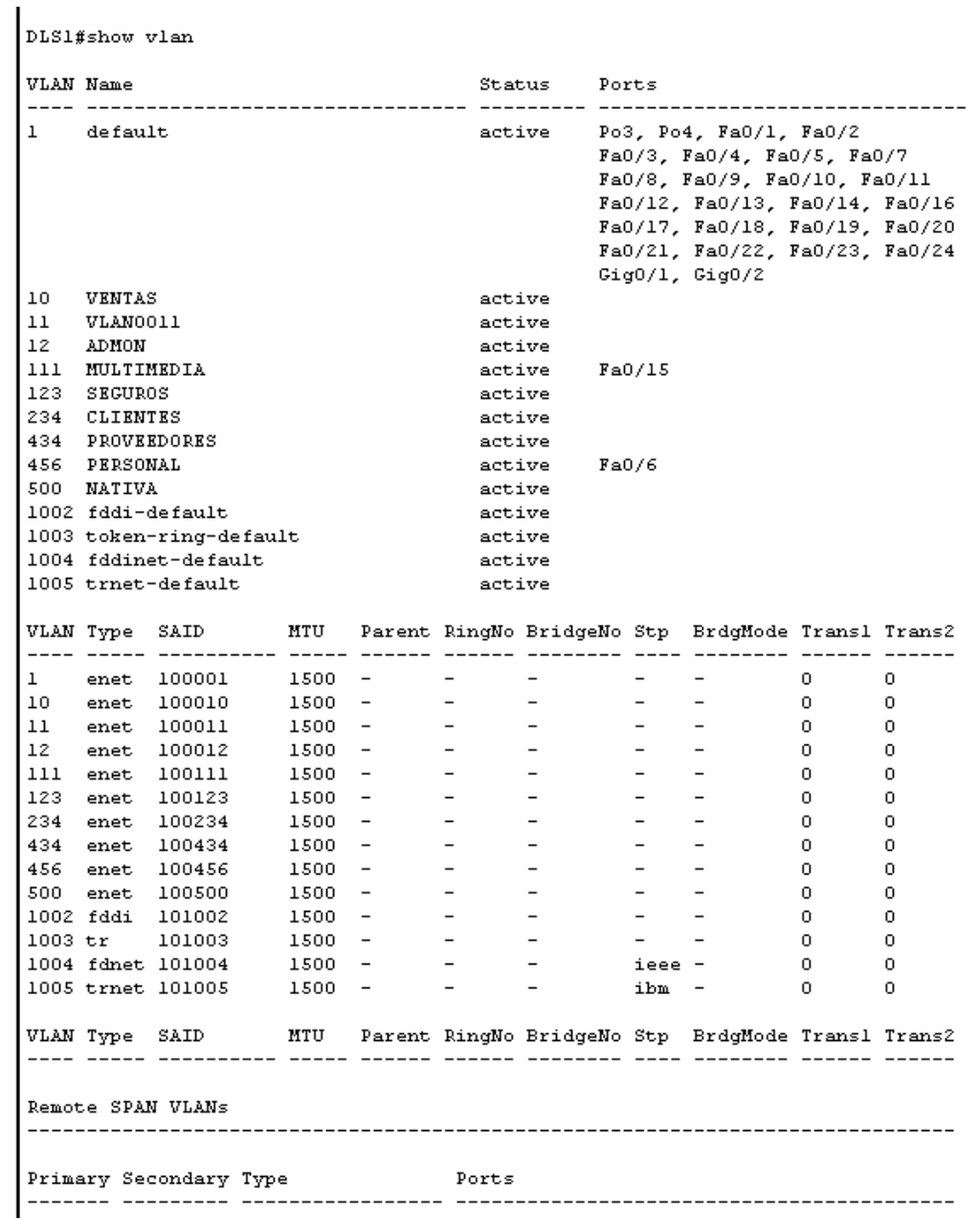

<span id="page-37-1"></span>*Ilustración 36. Validación de configuración DLS1.*

b. Verificar que el EtherChannel entre DLS1 y ALS1 está configurado correctamente.

Usando el comando show etherchannel, se verifica la configuración.

```
Group: 1
-----------
Group state = L3Ports: 2 Maxports = 16
Port-channels: 1 Max Port-channels = 16
Protocol: LACP
Group: 2
-----------
Group state = L3Ports: 2 Maxports = 16Port-channels: 1 Max Port-channels = 16
Protocol: LACP
Group: 3
----------
Group state = L2Ports: 2 Maxports = 16
Port-channels: 1 Max Port-channels = 16
Protocol: LACP
Group: 4
-----------
\texttt{Group state = L2}Ports: 0 Maxports = 16
Port-channels: 1 Max Port-channels = 16
Protocol: LACP
متمعها
                             4:11 p.m.
                                         垦
              ヘロ() ESP
                              13/07/2021
```
<span id="page-38-0"></span>*Ilustración 37. Configuración DLS1.*

c. Verificar la configuración de Spanning tree entre DLS1 o DLS2 para cada VLAN.

Usando el comando show spanning-tree, se verifica la configuración

 $---$ 

```
DLS1#
DLS1#show spanning-tree
VLAN0456
 Spanning tree enabled protocol ieee
 Root ID Priority 25032
                    0001.976E.CEED
          Address
          This bridge is the root
          Hello Time 2 sec Max Age 20 sec Forward Delay 15
secBridge ID Priority 25032 (priority 24576 sys-id-ext 456)
          Address 0001.976E.CEED
          Hello Time 2 sec Max Age 20 sec Forward Delay 15
secAging Time 20
             Role Sts Cost Prio. Nbr Type
Interface
---------------------------------
Fa0/6Desg FWD 19
                           128.6 P2p
                                        4:17 p.m.
                           ∧ ฐ (x) ESP
                                                  啺
                                        13/07/2021
```
<span id="page-39-0"></span>*Ilustración 38. Configuración DLS1.*

## **CONCLUSIONES**

<span id="page-40-0"></span>El desarrollo de este trabajo nos permite colocar en práctica los temas aprendidos como lo son configuración básica en dispositivos, redistribución de rutas mediante OSPF y EIGRP, que se vieron en la materia de Diplomado de Profundización cisco CCNP.

Con el protocolo de Open Shortest Path First (OSPF), se logró establecer una ruta más corta entre los nodos de la red, denominada área 150. Mientras que con EIGRP se logró establecer rutas de desvió de la información con pocos segundos de retardo.

La implementación de los escenarios permite identificar como se encuentran configurados los equipos en un entorno laboral donde sea necesario una comunicación y transmisión de datos, por lo cual se emplea accesos a los segmentos de red de los switches, configuración de las VLAn y troncales para poder establecer la adecuada administración de los equipos de la red.

Al usar el software Packet Tracer, existe la limitación de que no es posible usar la versión 3 de VTP como lo requiere el manual, pero con la versión 2 de VTP puede lograr los resultados esperados ajustando los límites a un plazo razonable. Para las VLAN, puede utilizar los comandos adecuados para realizar todas las configuraciones y utilizar los conocimientos adquiridos previamente a partir de los resultados obtenidos.

## **BIBLIOGRAFÍA**

<span id="page-41-0"></span>MIER, Edgar; MIER, Gabriel. Protocolos de enrutamiento RIP, OSPF y EIGRP. Cartagena. 2008. Universidad Tecnológica de Bolívar. Facultad de Ingeniería. Programa de Ingeniería de Sistemas.

Froom, R., Frahim, E. (2015). CISCO Press (Ed). EIGRP Implementation. Implementing Cisco IP Switched Networks (SWITCH) Foundation Learning Guide CCNP SWITCH 300-115. Recuperado de [https://1drv.ms/b/s!AmIJYei-](https://1drv.ms/b/s!AmIJYei-NT1IlnWR0hoMxgBNv1CJ)[NT1IlnWR0hoMxgBNv1CJ](https://1drv.ms/b/s!AmIJYei-NT1IlnWR0hoMxgBNv1CJ)

CISCO. (2014). Conceptos de Routing. Principios de Enrutamiento y Conmutación. Recuperado de

[https://staticcourseassets.s3.amazonaws.com/RSE50ES/module4/index.html#4.0.](https://staticcourseassets.s3.amazonaws.com/RSE50ES/module4/index.html#4.0.1.1) [1.1](https://staticcourseassets.s3.amazonaws.com/RSE50ES/module4/index.html#4.0.1.1)

CISCO. (2014). Enrutamiento entre VLANs. Principios de Enrutamiento y Conmutación. Recuperado de https://staticcourseassets.s3.amazonaws.com/RSE50ES/module5/index.html#5.0. 1.1

Teare, D., Vachon B., Graziani, R. (2015). CISCO Press (Ed). OSPF Implementation. Implementing Cisco IP Routing (ROUTE) Foundation Learning Guide CCNP ROUTE 300-101. Recuperado de [https://1drv.ms/b/s!AmIJYei-](https://1drv.ms/b/s!AmIJYei-NT1IlnMfy2rhPZHwEoWx)[NT1IlnMfy2rhPZHwEoWx](https://1drv.ms/b/s!AmIJYei-NT1IlnMfy2rhPZHwEoWx)

Gutiérrez, R. B., Núñez, W. N., Urrea, S. C., Osorio, H. S., & Acosta, N. D. (2016). Revisión de la seguridad en la implementación de servicios sobre IPv6. Inge Cuc, 12(1), 86-93.

GARCIA Mirian. Modos de asignar una Vlan a un puerto (2018). Consulta 15 de julio de 2021, disponible en: [https://www.epmtic.com/modos-de-asignar-una-vlana-un](https://www.epmtic.com/modos-de-asignar-una-vlana-un-puerto/)[puerto/](https://www.epmtic.com/modos-de-asignar-una-vlana-un-puerto/)

UNAD (2017). Principios de Enrutamiento [OVA]. Consulta 15/06/2021 Disponible en: [https://1drv.ms/u/s!AmIJYei-NT1IhgOyjWeh6timi\\_Tm](https://1drv.ms/u/s!AmIJYei-NT1IhgOyjWeh6timi_Tm)

BULLA, Ricardo. Enrutamiento y configuración de redes. Consulta 01/06/2021, disponible en: the entire entire entire entire entire entire en: the entire entire entire entire entire entire entire entire entire entire entire entire entire entire entire entire entire entire entire entire entire entire

https://digitk.areandina.edu.co/bitstream/handle/areandina/1495/74%20ENRUTAM IENTO%20Y%20CONFIGURACI%C3%93N%20DE%20REDES.pdf?sequence=1& isAllowed=y

AN Shereya. Descripción general de encapsulación y enlace troncal de Vlan. (2020). 15/07/2021, disponible en: https://www.section.io/engineeringeducation/vlan-trunking/